## **VIAS**

## **User Guide (New Version)**

**Issue** 01 **Date** 2024-04-07

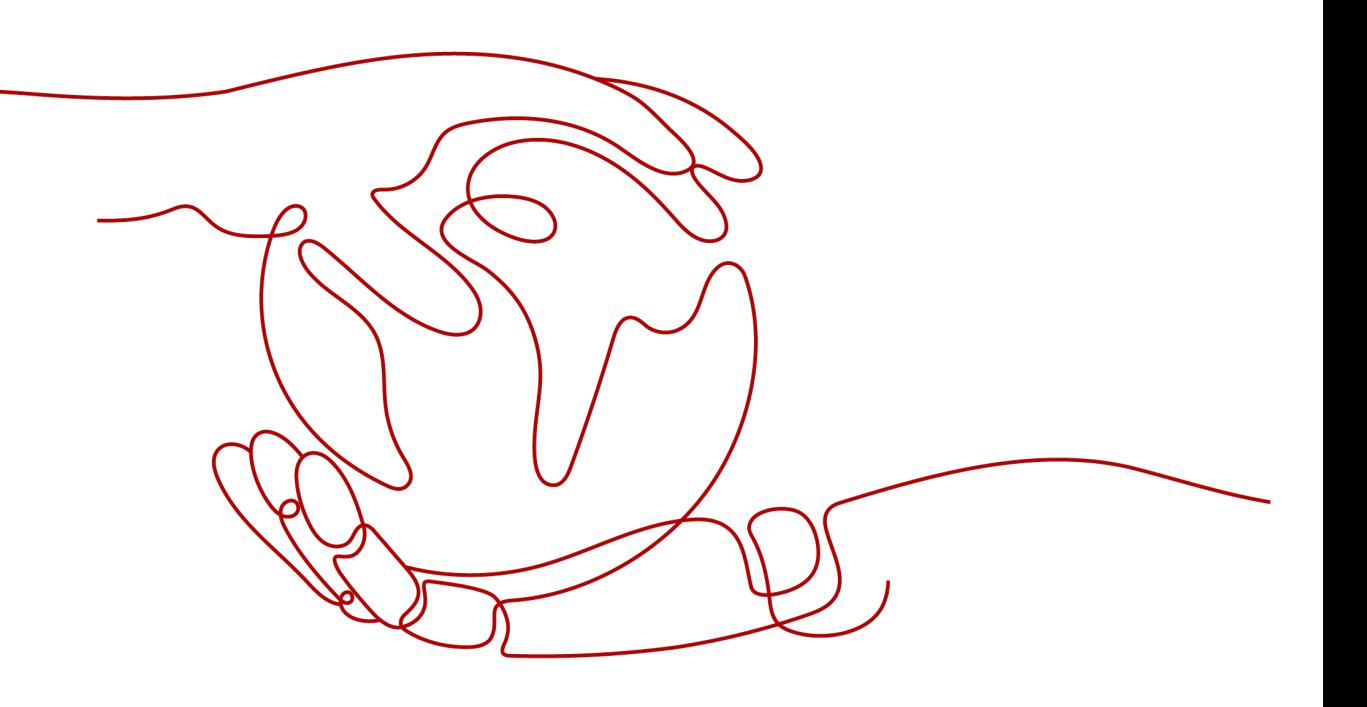

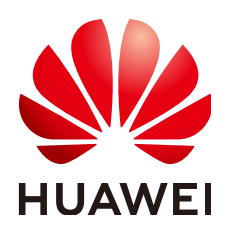

#### **Copyright © Huawei Cloud Computing Technologies Co., Ltd. 2024. All rights reserved.**

No part of this document may be reproduced or transmitted in any form or by any means without prior written consent of Huawei Cloud Computing Technologies Co., Ltd.

#### **Trademarks and Permissions**

 $\triangle \triangleright$ HUAWEI and other Huawei trademarks are the property of Huawei Technologies Co., Ltd. All other trademarks and trade names mentioned in this document are the property of their respective holders.

#### **Notice**

The purchased products, services and features are stipulated by the contract made between Huawei Cloud and the customer. All or part of the products, services and features described in this document may not be within the purchase scope or the usage scope. Unless otherwise specified in the contract, all statements, information, and recommendations in this document are provided "AS IS" without warranties, guarantees or representations of any kind, either express or implied.

The information in this document is subject to change without notice. Every effort has been made in the preparation of this document to ensure accuracy of the contents, but all statements, information, and recommendations in this document do not constitute a warranty of any kind, express or implied.

## **Huawei Cloud Computing Technologies Co., Ltd.**

Address: Huawei Cloud Data Center Jiaoxinggong Road Qianzhong Avenue Gui'an New District Gui Zhou 550029 People's Republic of China

Website: <https://www.huaweicloud.com/intl/en-us/>

## **Contents**

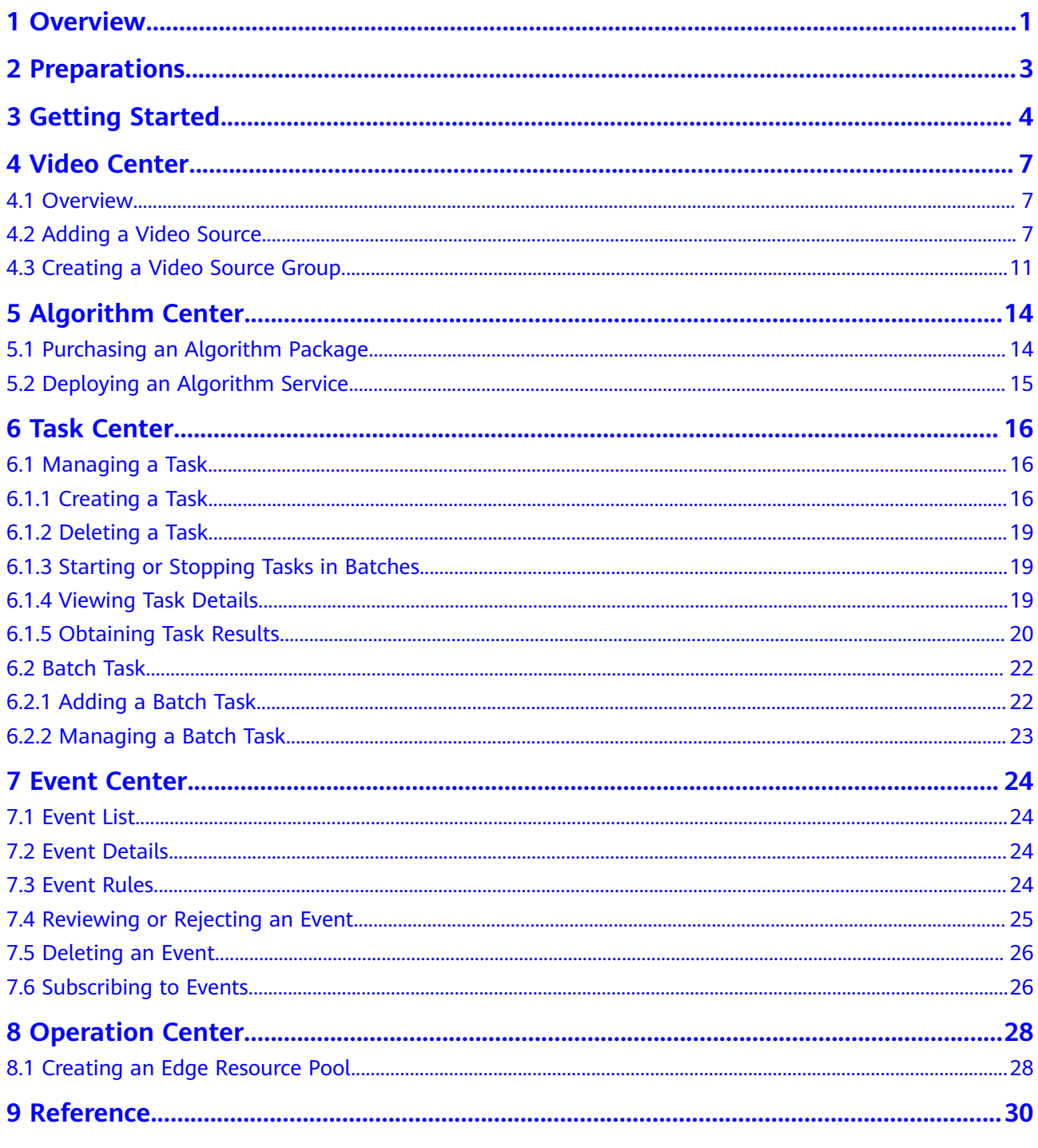

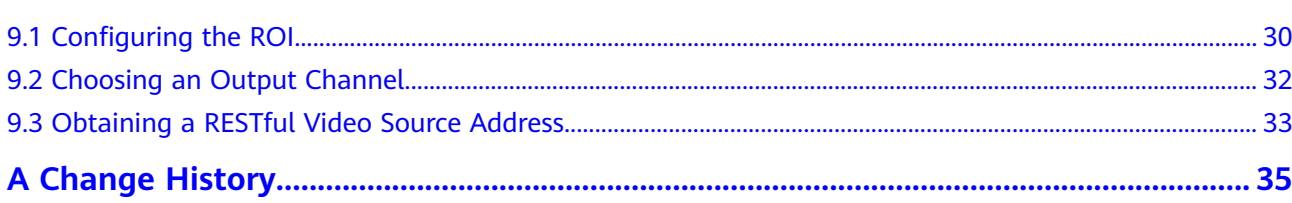

## **1 Overview**

<span id="page-4-0"></span>Video Intelligent Analysis Service (VIAS) is an integrated platform that provides multiple capabilities such as AI analysis, event reporting and warning, and edge resource pool management. By combing Huawei Cloud's leading AI and big data technologies, VIAS enables event detection, analysis, and decision-making for smart campus, city governance, smart water, and smart transportation.

It provides you with various AI algorithms for quick and efficient video analysis, which is applicable in a range of scenarios including intrusion detection, crowd density monitoring, mask detection, work gear and helmet detection, fire detection, violence detection, and shared bicycle detection.

You can use VIAS on the **[management console](https://console-intl.huaweicloud.com/vias2/?region=ap-southeast-1&locale=en-us)**. Authorization is required when you log in to the management console for the first time. The overview page appears after the authorization.

- . Query, create, and delete permissions with ModelArts
- . Query, create, and delete permissions with Intelligent EdgeFabric (IEF)
- . Read permission with Video Ingestion Service (VIS)
- . Read permission with Object Storage Service (OBS)
- . Write, read, and query permissions with Data Ingestion Service (DIS)

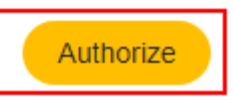

#### $\Box$  Note

Authorization must be done using a tenant account.

After purchasing an algorithm service package, click **Home**. The homepage displays five VIAS modules, as shown in **[Figure 1-1](#page-5-0)**. This document describes the functions and usage of **[Video Center](#page-10-0)**, **[Algorithm Center](#page-17-0)**, **[Task Center](#page-19-0)**, **[Event](#page-27-0) [Center](#page-27-0)**, and **[Operation Center](#page-31-0)**.

#### <span id="page-5-0"></span>**Figure 1-1** Overview

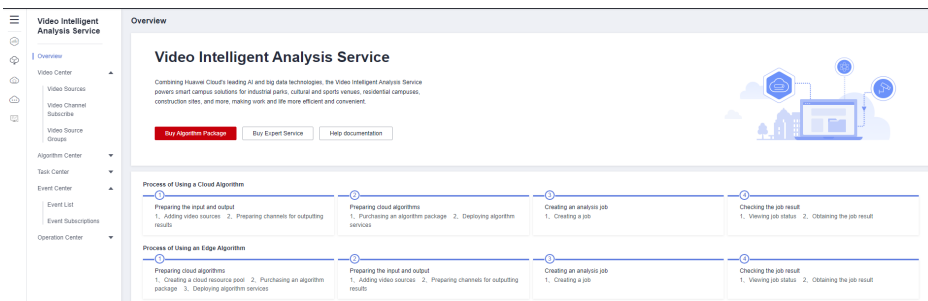

## **2 Preparations**

## <span id="page-6-0"></span>**Creating a Huawei Cloud Account**

Before using Huawei Cloud services, apply for a Huawei Cloud account and perform real-name authentication. This account gives you access to all Huawei Cloud services, but you only pay for the services you use.

- 1. Go to the Huawei Cloud homepage, and click **Register** in the upper right corner.
- 2. Enter your phone number and the SMS verification code, set a password, and select **I have read and agree to the Privacy Statement and HUAWEI CLOUD Customer Agreement**.
- 3. Click **Register**.

A message is displayed, indicating that the registration is successful.

4. After the registration, you are automatically logged in to Huawei Cloud.

#### **Logging In to the Management Console**

Log in to the VIAS console with your Huawei Cloud account to use VIAS.

Alternatively, log in to the Huawei Cloud management console. In the navigation

pane, hover over and choose **AI** > **Video Intelligent Analysis Service**.

# **3 Getting Started**

## <span id="page-7-0"></span>**Process of Using an Edge Algorithm**

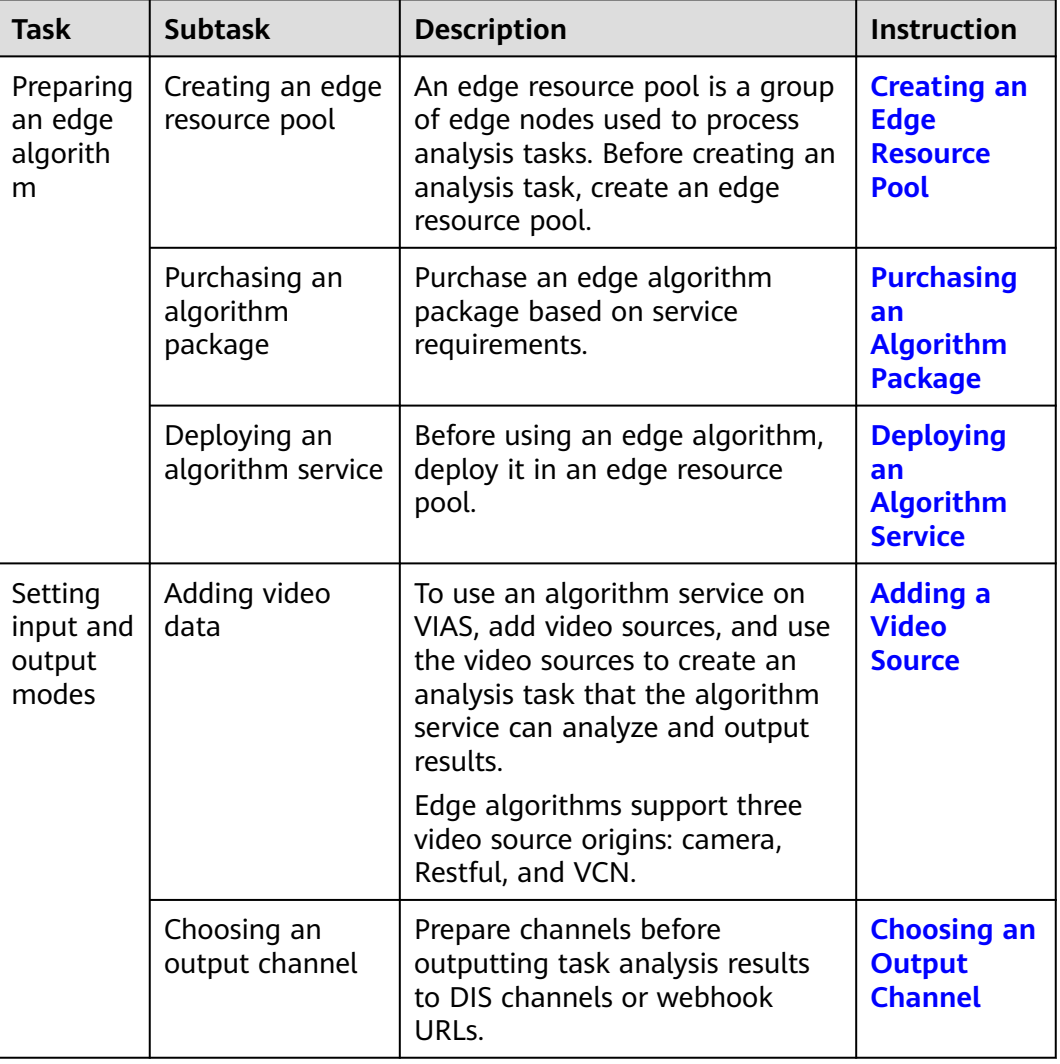

#### **Table 3-1** Process

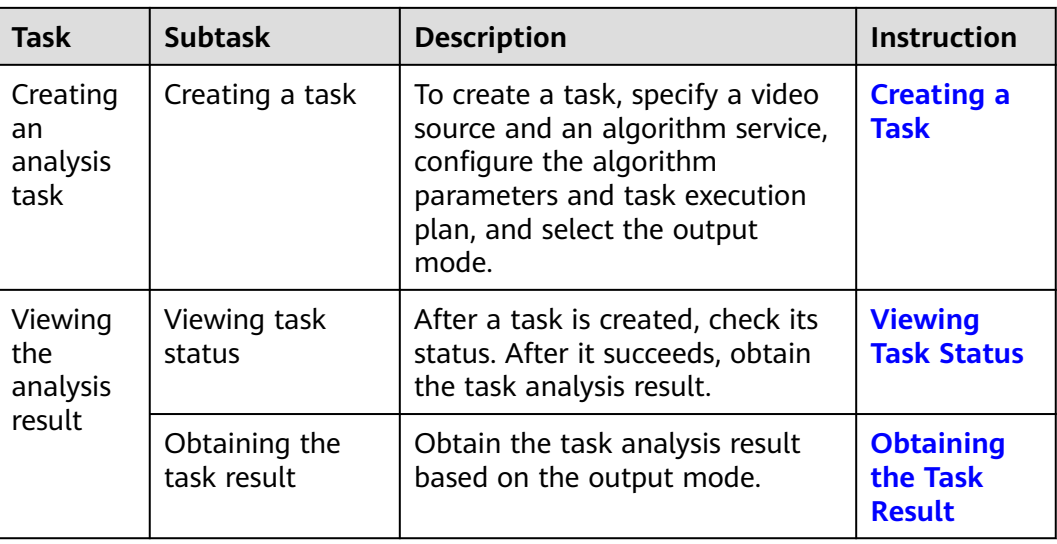

## **Process of Using a Cloud Algorithm**

#### **Table 3-2** Process

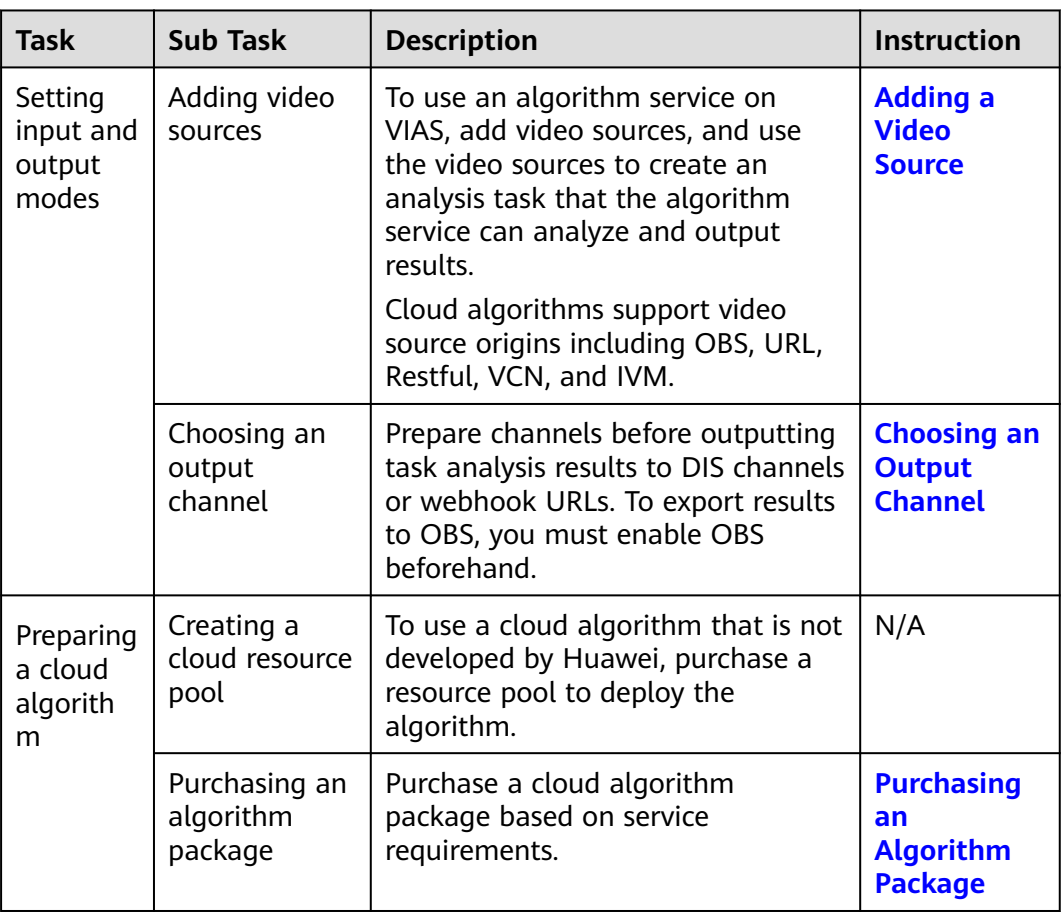

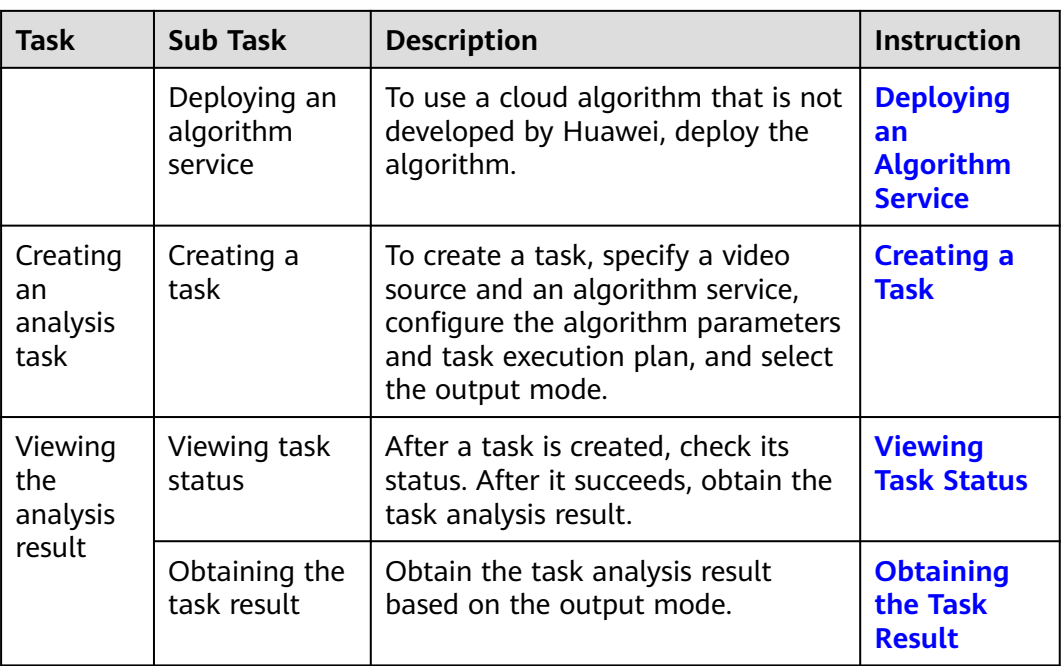

## **4 Video Center**

## <span id="page-10-0"></span>**4.1 Overview**

Video Center allows you to add and manage video sources. You can select the added video sources when you create a task in Task Center, facilitating intelligent video analysis.

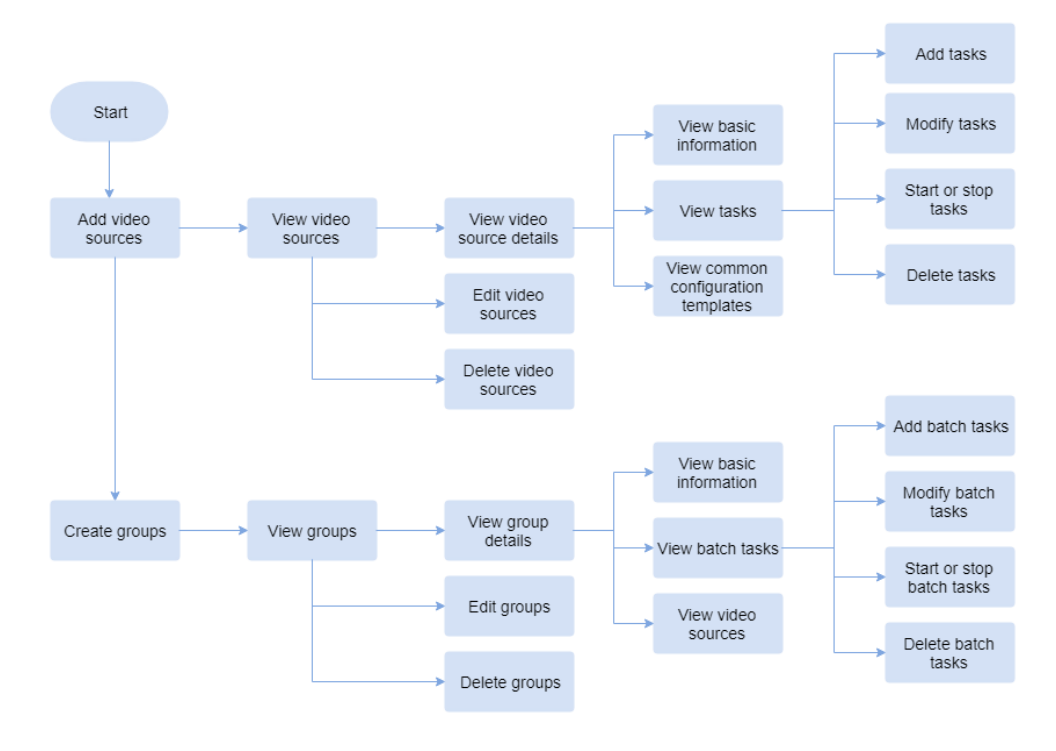

## **4.2 Adding a Video Source**

You can click **Add Video Source** above the video source list to add a video source.

On the **Add Video Source** page, you can select the video source type based on the access mode. Cloud access supports **OBS**, **URL**, **Restful**, **VCN**, and **IVM**. Edge access supports **Camera**, **Restful**, and **VCN**. You need to set mandatory

parameters. After verification, a video source is added and displayed in the video source list.

By default, a user can add a maximum of 5,000 video sources. To increase that quota, contact service operations personnel.

## **Procedure**

- 1. On the console, choose **Video Center** > **Video Sources**. Click **Add Video Source** above the video source list.
- 2. Set parameters by referring to **Table 4-1** and click **OK**.

| <b>Parameter</b>        | <b>Description</b>                                                                                                    |
|-------------------------|----------------------------------------------------------------------------------------------------|
| Source Name             | Enter a camera name.                                                                                                    |
| <b>Type</b>             | Select the algorithm type, which can be <b>Cloud</b> or <b>Edge</b> .                                                                                      |
| Source<br>Origin        | Cloud and edge algorithms support different video source<br>origins. For details, see Table 4-2.                                                           |
| OBS Path                | The parameter to be set varies according to the setting of<br>Source Origin.                                                                               |
| Edge camera             | This parameter is displayed when Type is set to Edge. The<br>parameter varies depending on the setting of Source<br>Origin.                                |
| Longitude &<br>Latitude | Location (longitude and latitude) of the video source. This<br>parameter is optional.                                                                      |
| Label                   | Labels of the video source. Enter a maximum of four labels,<br>each of which contains up to 10 characters. After entering a<br>label, press <b>Enter</b> . |
| Group                   | You can add the video source to an existing group.                                                                                                    |

**Table 4-1** Parameters for adding a video source

Before adding a video source, ensure that you have ingestion service permissions so that the video source can be added and managed. You can check whether you have enabled related cloud services on the Huawei Cloud console.

The following table lists the video data types that can be ingested in Video Center.

| <b>Algori</b><br>thm<br><b>Type</b> | <b>Video</b><br><b>Source</b><br>Origin | <b>Description</b>                                                                         | Preparatio<br>n                                                                                                    | <b>Operation</b><br><b>Reference</b>                                |
|-------------------------------------|-----------------------------------------|--------------------------------------------------------------------------------------------|----------------------------------------------------------------------------------------------------|---------------------------------------------------------------------|
| Edge<br>algorit<br>hm               | Camera                                  | Video data is read<br>from a specified<br>edge camera.                                     | $\bullet$ $\circ$<br>registere<br>d and<br>manage<br>d edge<br>node<br>A<br>registere<br>d edge<br>camera                    | N/A                                                                 |
|                                     | <b>RESTful</b>                          | Video data is read<br>from a user-<br>specified streaming<br>server.                       | URL of the<br><b>REST API</b>                                                                                                | <b>Obtaining a RESTful</b><br><b>Video Source</b><br><b>Address</b> |
|                                     | <b>VCN</b>                              | Video data is read<br>from Video Cloud<br>Node (VCN).                                      | P <br>$\bullet$<br>address<br>of a<br><b>VCN</b><br>server<br>Port<br>number<br>Userna<br>me<br>Passwor<br>d<br>Camera<br>ID | Obtain the values<br>from the VCN<br>administrator.                 |
| Cloud<br>algorit<br>hm              | <b>OBS</b>                              | Video data is read<br>from Object Storage<br>Service (OBS).                                | Enabled<br><b>OBS</b>                                                                                                    | Select video files<br>from OBS.                                     |
|                                     | <b>URL</b>                              | Video data is read<br>from a real-time<br>video stream push<br>address provided by<br>ISV. | Video<br>stream<br>push<br>address                                                                                           | N/A                                                                 |

<span id="page-12-0"></span>**Table 4-2** Video source origins supported by cloud and edge algorithms

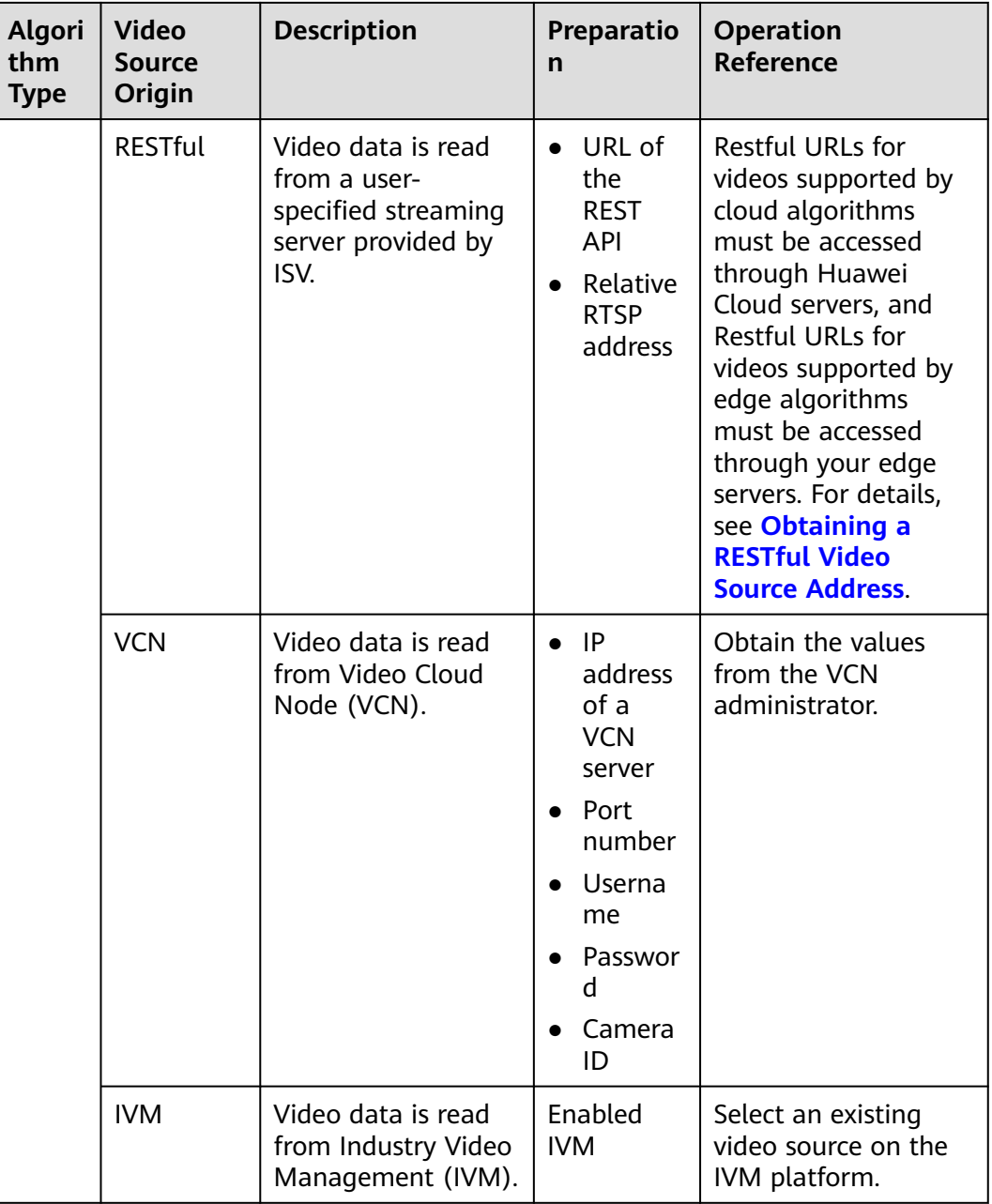

### **Editing a Video Source**

On the video source list page, click **Edit** in the **Operation** column of the target video source to modify the video source name and path.

## **Creating a Task Using a Video Source**

On the video source list page, click **Add Task** in the **Operation** column of the target video source. On the task creation page that appears, create a video analysis task. For details, see **[Creating a Task](#page-19-0)**.

## <span id="page-14-0"></span>**Obtaining Details About a Video Source**

On the video source list page, you can view basic information about all created video sources, such as status and type.

To obtain details about a specified video source, perform fuzzy search by video source name, video source group, or label name, filter video sources by algorithm type, status, and video source origin, or sort video sources by creation time, task quantity, or template quantity in ascending or descending order. Then, click the name of a video source to obtain its details on the video source details page.

The video source details page displays basic video source information, including the video source name, video status, labels, group name, video stream longitude and latitude, creation time, video source origin, stream address, and video snapshot information. You can click the modify button next to labels to modify the labels.

You can view the information about tasks created for the video source and saved common configuration templates of algorithm services.

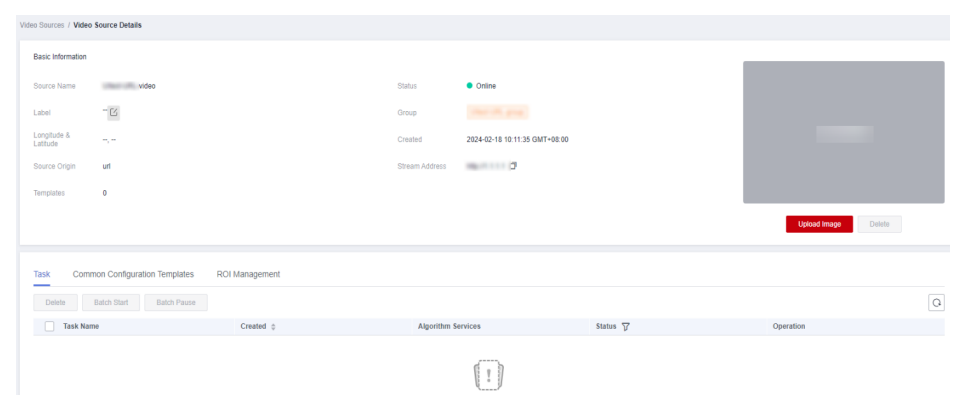

**Figure 4-1** Obtaining details about a specified video source

## **4.3 Creating a Video Source Group**

To process video sources in batches, you can add them to a group. You can create a batch task for the group to perform video analysis.

### **Creating a Group**

- 1. In the navigation pane on the left, choose **Video Source Groups**.
- 2. On the page that is displayed, click **Group Add** and set parameters. For details about the parameters, see **Table 4-3**.

| Parameter | Description                               |
|-----------|-------------------------------------------|
| Group     | Enter the name of the video source group. |

**Table 4-3** Parameters for creating a video source group

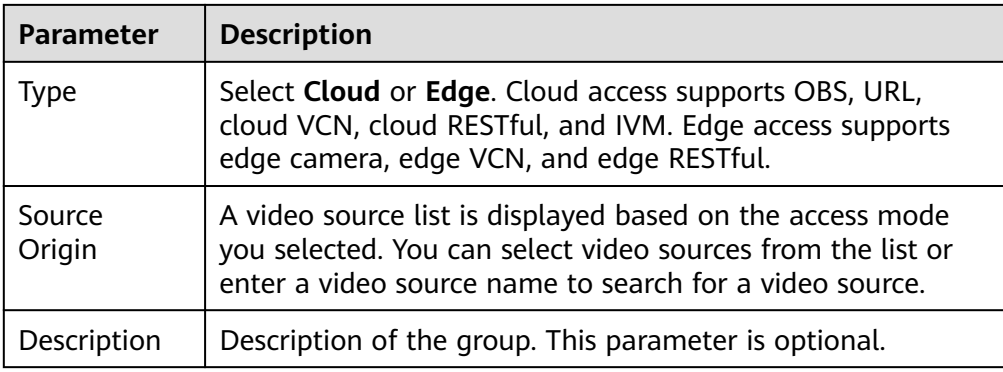

## **Obtaining Details About a Group**

On the **Video Source Groups** page, you can view basic group information such as status, number of video sources, and number of batch tasks.

To obtain details about a specified group, perform fuzzy search by group name, filter groups by algorithm type and status, or sort groups by video source quantity, task quantity, creation time, or update time in ascending or descending order.

Then, click a group name to go to the group details page. The group details page displays the basic information about the group, video sources in the group, and batch tasks, as shown in **Figure 4-2**.

**Figure 4-2** Obtaining details about a specified video source group

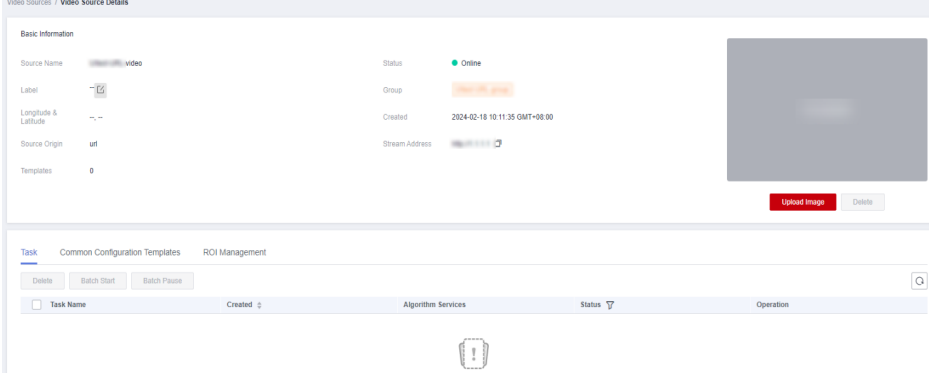

- **Basic Information** displays the group name, number of video sources, number of batch tasks, and video source status.
- **Video Source Groups** displays the list of video sources in the group.

On the **Video Source Groups** page, you can click **Group Remove** in the **Operation** column to remove a video source from the group. The removed video source is deleted from the group, but the video source itself is not deleted. If a video source group has been associated with batch tasks, its video source cannot be removed.

**Batch Configuration** displays the batch tasks that have been configured for the group.

## **Editing a Group**

On the **Video Source Groups** page, click **Edit** in the **Operation** column to edit a group's information, including the group name, video sources, and group description. Then click **OK**. In the dialog box that is displayed, enter **Delete** and click **OK**.

## **Deleting a Group**

● Group with tasks

If the number of tasks is greater than 0, click **Delete** in the **Operation** column. In the dialog box that appears, enter **Delete** and click **OK** to delete the video source group. All group tasks are deleted accordingly.

● Group without tasks

If the number of tasks is 0, click **Delete** in the **Operation** column. In the dialog box that appears, click **OK**.

## **5 Algorithm Center**

<span id="page-17-0"></span>On the VIAS console, you can view the list of algorithm service packages, purchase commercial algorithm packages, and view and deploy algorithm services in the purchased algorithm packages.

## **5.1 Purchasing an Algorithm Package**

## **Description**

VIAS provides algorithm packages for you to purchase. An algorithm package contains multiple algorithms.

## **Procedure**

1. Log in to **[the VIAS console](https://console-intl.huaweicloud.com/vias2/?region=ap-southeast-1&locale=en-us)**, and click **Buy Algorithm Package**.

Alternatively, choose **Algorithm Center** > **Algorithm Service Packages** and select the required algorithm package (this entry is available only when you have purchased an algorithm service). The **Buy Package** page is displayed.

- 2. Select the required algorithm package, set **Billing Mode** and **Quantity**, and click **Buy Now**.
	- **Billing Mode**: Yearly/Monthly
	- **Quantity**: includes the number of video channels and the purchase duration. The default number of video channels is **1**. The price increases as video channels increase.
- 3. Confirm the order and click **Buy Now**. Then, click **Pay Now** and complete the payment. After the payment, the package is purchased.

After the purchase, you can choose **Algorithm Center** > **Algorithm Service Packages** to view the number of purchased channels of the algorithm package and choose **Algorithm Center** > **My Algorithm Services** to view the list of algorithms contained in the purchased algorithm package.

## <span id="page-18-0"></span>**5.2 Deploying an Algorithm Service**

## **Viewing the Algorithm Service List**

After purchasing an algorithm service package, you can choose **Algorithm Center** > **My Algorithm Services** to view the list of available algorithm services.

Algorithm services can be classified into Huawei-developed cloud algorithms, Huawei-developed edge algorithms, non-Huawei-developed cloud algorithms, and non-Huawei-developed edge algorithms by scenario and source. A Huaweideveloped cloud algorithm can be directly used for video analysis tasks without the need to deploy it. The deployment status of a Huawei developed cloud algorithm is displayed as **/**.

### **Procedure**

Huawei-developed edge algorithms and non-Huawei-developed cloud and edge algorithms must be deployed before being used. An algorithm can be used only when its deployment status is **Running**.

- 1. On the **My Algorithm Services** page, locate the target algorithm service and click **Deploy** in the **Operation** column.
- 2. Set parameters according to **Table 5-1**.

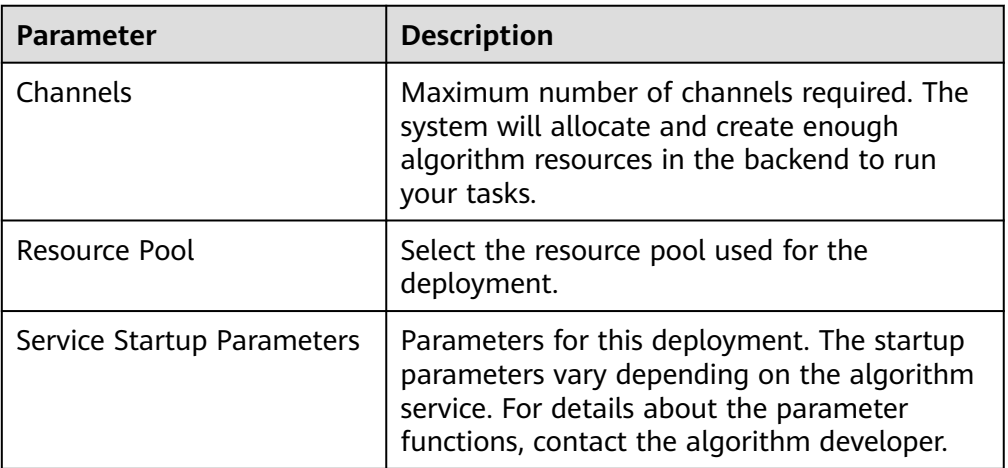

**Table 5-1** Parameters for deploying an algorithm

When the deployment status is **Running** or **Deploying**, you can click **Stop Deployment** to stop the deployment.

## **6 Task Center**

## <span id="page-19-0"></span>**6.1 Managing a Task**

## **6.1.1 Creating a Task**

### **Context**

You can create a video analysis task to use an algorithm service to analyze and process a specified video source.

Task management allows you to create video analysis tasks, view task details and list, and delete tasks.

There are two ways to create a task:

- Choose **Task Center** > **Task List** and click **Add Task**.
- Choose **Video Center** > **Video Sources** and click **Add Task** in the **Operation** column of the target video source.

### **Prerequisites**

- An algorithm service is available. For details, see **[Purchasing an Algorithm](#page-17-0) [Package](#page-17-0)**.
- A video source is available. For details, see **[Adding a Video Source](#page-10-0)**.

### **Procedure**

- 1. Log in to the VIAS console.
- 2. Choose **Task Center** > **Task List** and click **Add Task**.
	- a. Set parameters according to **[Table 6-1](#page-20-0)**.

| <b>Paramete</b><br>r            | <b>Description</b>                                                                                                    | <b>Example</b>                           |
|---------------------------------|----------------------------------------------------------------------------------------------------|------------------------------------------|
| Task<br>Name                    | Enter a task name containing 1 to 100<br>characters.                                                                                               | Intrusion<br>detection                   |
|                                 | Only letters, digits, hyphens (-), and<br>underscores $($ ) are allowed.                                                                           |                                          |
| Type                            | Select Cloud or Edge.                                                                                                    | N/A                                      |
| Video<br>Sources                | Select a video source to be analyzed from<br>the drop-down list.                                                                                   | Campus<br>camera A                       |
| Visual<br>Capability<br>Package | Select a purchased algorithm package.                                                                                                    | Common<br>cloud<br>algorithm<br>package  |
| Order ID                        | Select the order ID of the algorithm<br>package from the drop-down list.<br>This parameter is only displayed for<br>commercial algorithm packages. | cd80eef0611<br>843ad99eee<br>3b833xxxxxx |
| Algorithm<br>Services           | Select the algorithm to be used.                                                                                                    | Intrusion<br>detection<br>(cloud)        |
| Service<br>Version              | Select a function version.                                                                                                    | 1.0                                      |

<span id="page-20-0"></span>**Table 6-1** Basic task parameters

- b. After the algorithm service and service version are selected, the ROI configuration and common parameters of the algorithm are displayed.
	- **ROI**: For details about ROI configuration, see **[Configuring the ROI](#page-33-0)**. Some algorithms do not require ROI configuration.
	- **Common Parameters**: The parameters vary depending on the algorithm service version. For details about the parameters, see API Overview
	- **E** Common Configuration Templates: You can save a common configuration template. After the template is saved, the current algorithm configuration will be used when you select the algorithm for video analysis next time.
- 3. Click **Next** to set the task execution plan.

**Table 6-2** Basic task parameters

| Parameter | <b>Description</b>                                 |
|-----------|----------------------------------------------------|
| Always    | The task starts immediately and runs continuously. |

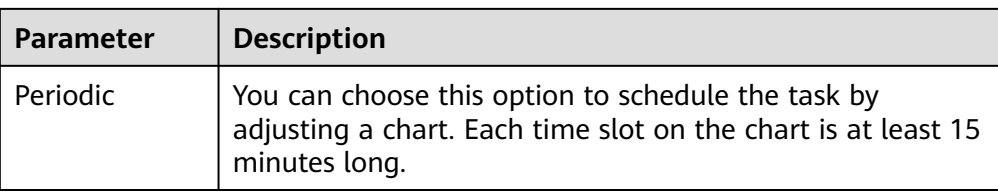

4. Click **Next** to select a mode for storing task results.

The options are **OBS**, **DIS**, **Webhook**, and **Event Center**.

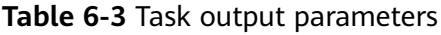

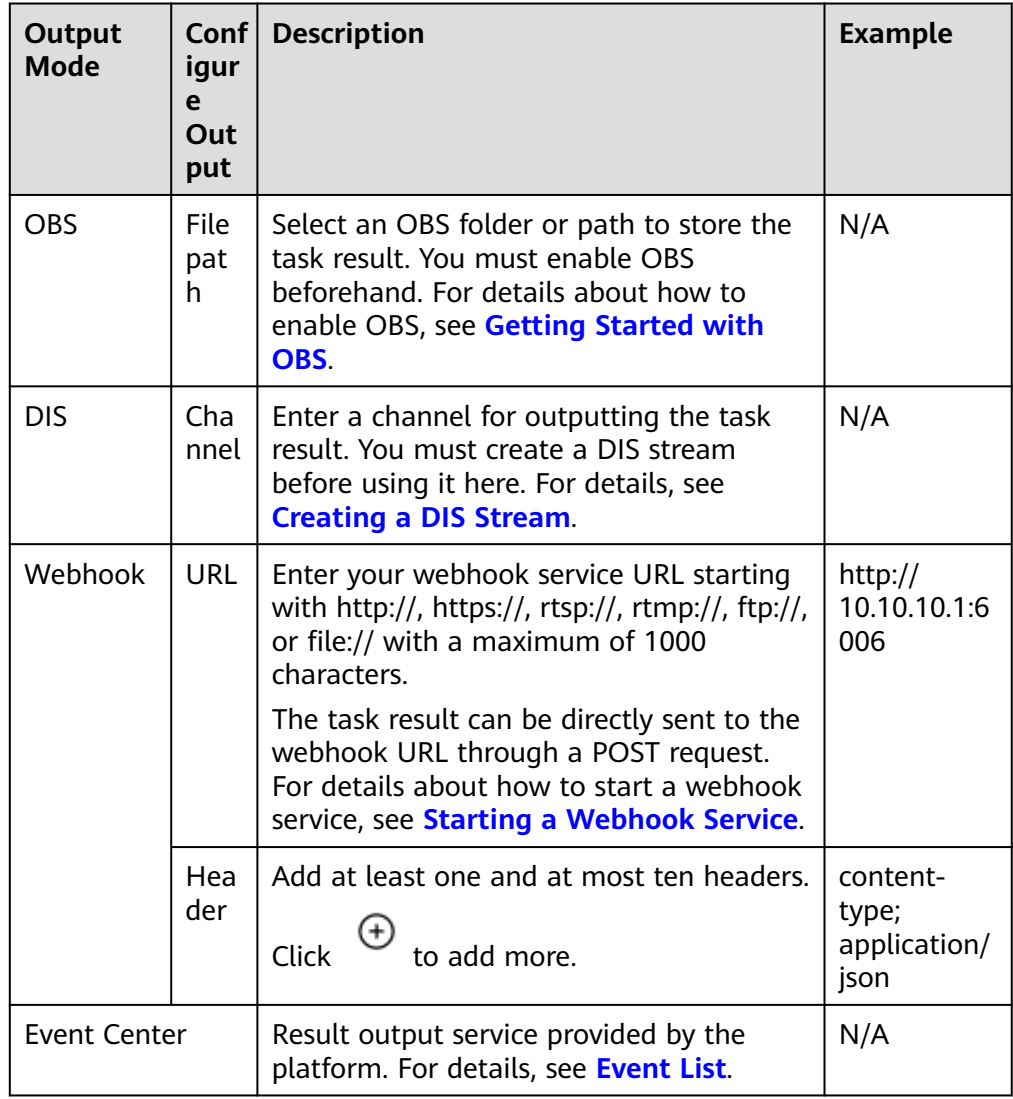

5. After you finish the configuration, click **OK**.

You will see the **Task List** page, where you can check the status and basic information of your task.

After a task is created, you can click **Edit** in the **Operation** column to modify its name, video source, and common parameters.

## <span id="page-22-0"></span>**6.1.2 Deleting a Task**

There are two ways to delete tasks:

- To delete a task, go to the **Task List** page and choose **More** > **Delete** next to the task you want to remove. To delete multiple tasks at a time, select the tasks you want to delete and click **Delete** in the top left corner.
- To delete the tasks associated with a video source, choose **Video Center** > **Video Sources** and click **Delete** next to the video source you want to remove. If the video source has any tasks, enter **Delete** in the dialog box that appears to confirm your operation. If the video source has no tasks, click **Delete** and then **OK** in the dialog box.

## **6.1.3 Starting or Stopping Tasks in Batches**

You can start or stop tasks in either of the following ways:

- Starting or stopping a task Choose **Task Center** > **Task List**. Then, click **Start** or **Pause** next to the task you want to change.
- Starting or stopping tasks in batches

Choose **Task Center** > **Task List**. Then, select one or more tasks and click **Batch Start** or **Batch Pause** in the top left corner. In the dialog box that appears, verify the information, enter **Confirm**, and click **OK**.

## **6.1.4 Viewing Task Details**

On the **Task List** page, you can view the status, video source, algorithm service, vendor, and creation time of each task. To view specified tasks, you need to perform fuzzy search by task name or video source name, or filter tasks by task status, algorithm service, and vendor. Then, you can sort the tasks by creation time in ascending or descending order.

You can click the name of a task to view the task details, including the algorithm configuration template used by the task and the task output configuration.

If a task is in the **Running** or **Succeeded** status, the task status is normal. After a task succeeds, you can view the task result based on the output mode and path selected during the task creation. For details, see **[Obtaining Task Results](#page-23-0)**.

There are 15 task statuses, as shown in **Table 6-4**.

| <b>Status</b> | <b>Description</b>                               |
|---------------|--------------------------------------------------|
| Running       | The task is running properly.                    |
| Starting      | The task is waiting for the resource scheduling. |
| Succeeded     | The task is executed.                            |
| Failed        | The task failed.                                 |
| Create Failed | Creating the task failed.                        |

**Table 6-4** Task running status

<span id="page-23-0"></span>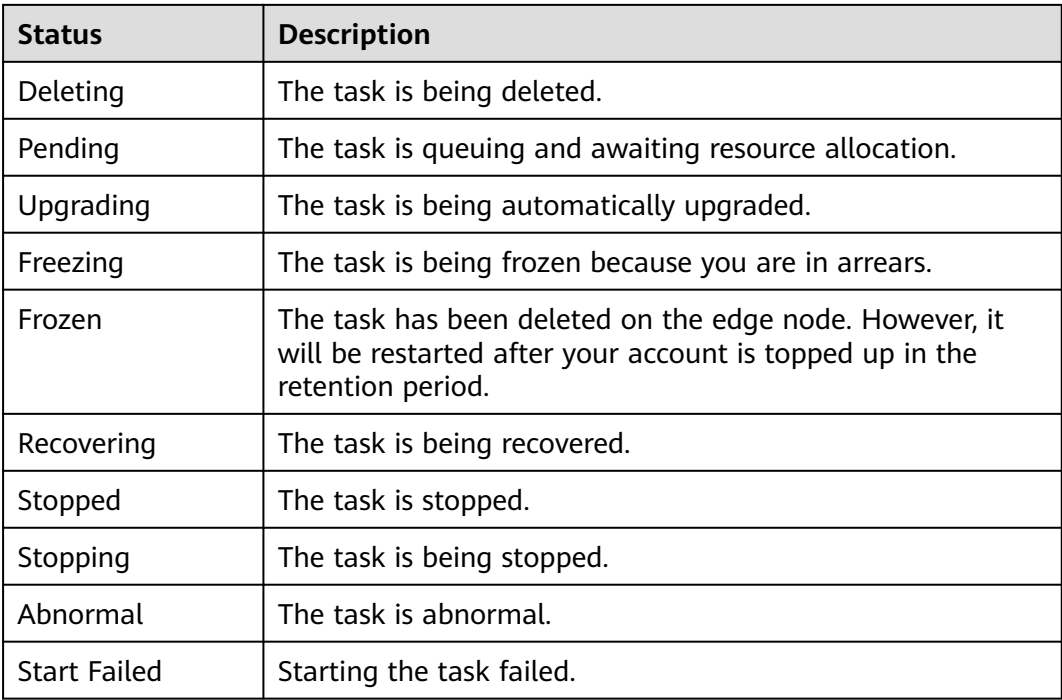

## **6.1.5 Obtaining Task Results**

After a task is executed, obtain the task result based on the output path set during task creation.

If **Output Mode** is set to **Event Center**, obtain the task result in Event Center. For details, see **[Event List](#page-27-0)**.

To obtain the task result when the output mode is **DIS** or **Webhook**, follow the steps in this chapter.

## **Step 1 Obtain the Task Output Path**

After a task is executed, click the task name on the task list page and obtain the task output path in the **Configure Output** tab.

- Obtain the DIS channel for DIS output mode.
- Obtain the webhook URL for webhook output mode.

### **Step 2 Obtain the Task Result**

View the task result in the obtained output path.

**DIS**

- 1. Log in to the DIS console.
- 2. Click the obtained DIS stream, and check whether any incoming stream is generated.
- 3. Obtain the result data through a DIS dump task. For details, see **[Creating a](https://support.huaweicloud.com/intl/en-us/usermanual-dis/dis_01_0047.html) [Dump Task](https://support.huaweicloud.com/intl/en-us/usermanual-dis/dis_01_0047.html)**.

#### **Webhook**

The service uses a POST request to send the task result, including structured data and images, as data streams in JSON format to the specified webhook URL.

As an example, the script in **[Starting a Webhook Service](#page-35-0)** saves the webhook message that it receives in the **post.txt** file, which is in the same folder as the script.

Take the intrusion detection algorithm as an example. The following is an example of the JSON result output by the algorithm, indicating that an intrusion is detected in a specified area in the video.

```
{
   "event_type":196609,
   "timestamp":1581753322,
   "stream_id":"44000000581314000234#15#9f63890660f24175871c861b345e852d",
   "message_id":"849D1326-4FC8-11EA-8F73-0242AC110004",
  "image_base64":"/9j/4AAQSkZJRgA...",
   "task_id":"63eac48bf3704e8bb30af7f244fdcf3d",
   "data":{
      "event_set":[
        {
           "start_position":"in",
           "end_position":"in",
           "bounding_box":{
              "y":327,
              "h":216,
              "x":876,
              "w":105
, and the state \} "category":0,
           "detection_id":"83BFC020-4FC8-11EA-9F93-0242AC110004"
        }
      ]
   }
}
```
**Table 6-5** JSON result fields

| <b>Field</b> | <b>Description</b>                                                                                                    |
|--------------|----------------------------------------------------------------------------------------------------|
| task id      | Task ID.                                                                                                    |
| data         | Recognition result output by the task.                                                                                                    |
| bounding_box | Rectangle for the alarm object.<br>• x: horizontal coordinate of the upper-left corner<br>of a bounding box<br><b>y</b> : vertical coordinate of the upper-left corner of a<br>bounding box<br>$\bullet$ w: width of a bounding box<br><b>h</b> : height of a bounding box |
| detection id | UUID of the alarm object.                                                                                                    |

<span id="page-25-0"></span>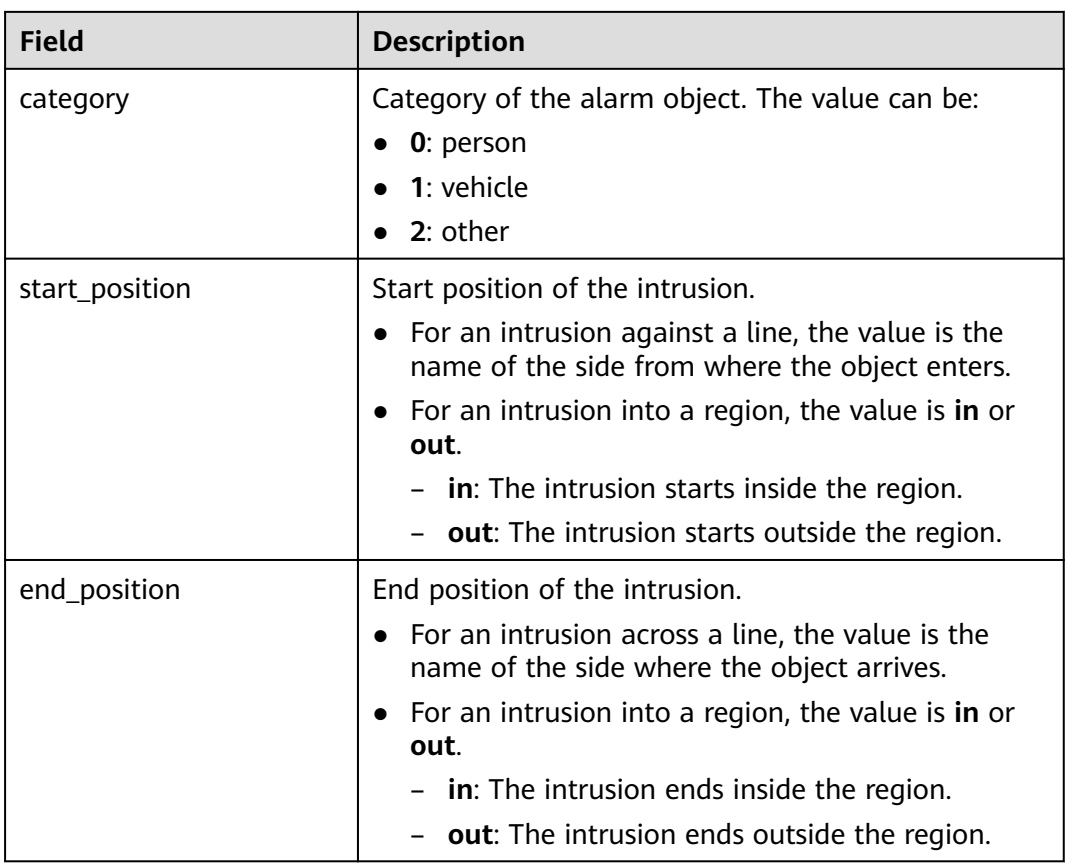

## **6.2 Batch Task**

## **6.2.1 Adding a Batch Task**

## **Context**

Video Center allows you to group video sources. Task Center allows you to analyze multiple video source groups in batches. If you want to use the same algorithm service to analyze and process all video sources in a group, you can create a batch task.

## **Prerequisites**

- An algorithm service is available.
- A video source group has been created in Video Center.

## **Procedure**

- 1. Choose **Task Center** > **Batch Task** and click **Add Batch Task**.
- 2. Set parameters by referring to the scenario of creating a task in **[Creating a](#page-19-0) [Task](#page-19-0)**.
- 3. After you finish the configuration, click **OK**. You will see the **Batch Task** page, where you can check the status and basic information of your task.

## <span id="page-26-0"></span>**6.2.2 Managing a Batch Task**

## **Starting or Stopping a Batch Task**

On the **Batch Task** page, click **Start** or **Pause** next to the task you want to change.

#### **Editing a Batch Task**

On the **Batch Task** page, click **Edit** next to the batch task you want to edit to modify its name, video source group, common parameters, and execution mode.

#### **Viewing Batch Task Details**

You can see the basic information about your batch tasks on the **Batch Task** page. This includes algorithm services, group name, task quantity, and status. To view specified batch tasks, you need to perform fuzzy search by batch task name or algorithm service name, or filter batch tasks by algorithm service, group name, task status, and vendor. Then, you can sort the batch tasks by task quantity or creation time in ascending or descending order.

You can click the name of a batch task to view more details. In addition to the basic information, you can also see the video analysis tasks associated with the batch task on the details page. In the associated task list, you can filter and start tasks, and view task details.

#### **Delete a Batch Task**

On the **Batch Task** page, click **Delete** next to the batch task you want to remove.

## **7 Event Center**

## <span id="page-27-0"></span>**7.1 Event List**

Event Center stores alarm results captured by video algorithms, reviews snapshots, and reports events to implement event management and analysis.

The event list displays reported alarm events. You can view the video source, event time, number of aggregated events, and alarm image. It allows you to view, search for, delete, and review events, and set event rules.

## **7.2 Event Details**

On the **Event List** page of Event Center, you can view basic event information, such as the video source name, event time, number of aggregated events, alarm image, and approval status. To view specified events, you need to perform fuzzy search by event name or video source name, or filter events by approval status from the drop-down list. Then, you can sort the events by event time in ascending or descending order.

You can click an event name to go to the event details page and view the event details.

On the event details page, you can view the primary event information, such as the video source name, status, labels, group, location, creation time, and stream address. The sub-events are also displayed. You can view events by page, view the alarm image and approval status, and batch approve, reject, or delete events.

## **7.3 Event Rules**

Event rules are rules for displaying events.

1. Choose **Event Center** > **Event List** and click **Event Rules** above the event list.

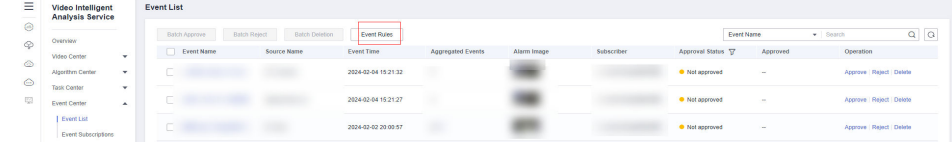

<span id="page-28-0"></span>2. On the **Event Rules** page, choose whether to enable manual review and repetitive event aggregation.

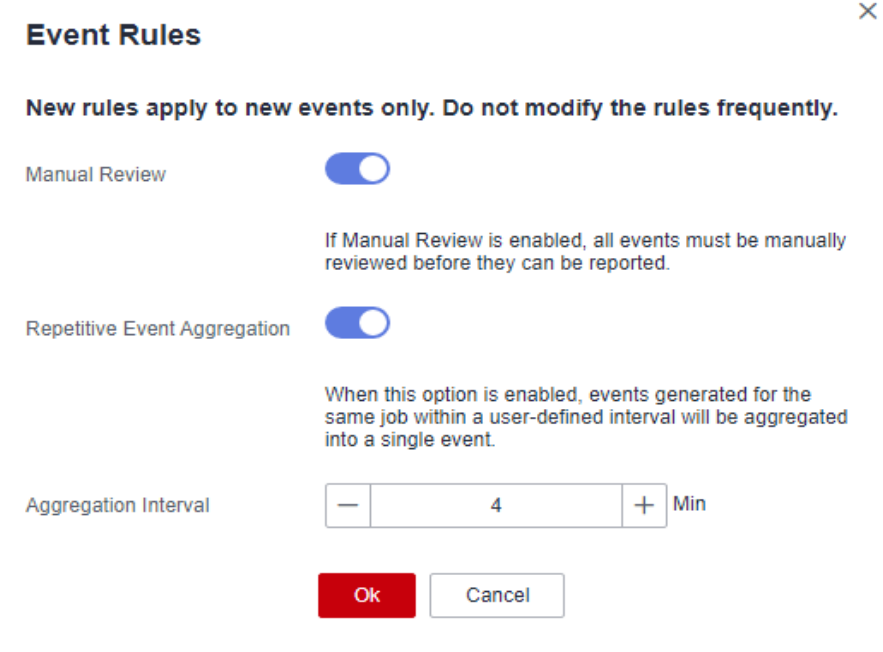

- **Manual Review**: If this option is enabled, all events must be manually reviewed before they can be reported.
- **Repetitive Event Aggregation**: If this option is enabled, set the event aggregation interval. The value ranges from 1 to 1440 minutes. Events generated for the same task within a user-defined interval will be aggregated into a single event. The first event is displayed as the primary event in the event list. Other events are displayed as sub-events on the event details page. All events generated after this option is disabled are displayed as primary events in the event list.
- 3. Click **OK**.

## **7.4 Reviewing or Rejecting an Event**

All events sent to Event Center are unapproved. You can manually review the events to improve the accuracy.

If manual review is enabled, all events must be manually reviewed before they can be reported.

#### **Approving or Rejecting Events in Batches**

On the **Event List** page, select the events you want to review and click **Batch Approve** or **Batch Reject**. After the review is completed, the approval status is refreshed on the page.

#### $\Box$  note

After repetitive event aggregation is enabled, sub-events are displayed on the event details page. You need to go to the event details page and select sub-events for batch approval.

## <span id="page-29-0"></span>**Approving or Rejecting an Event**

On the **Event List** page, click **Approve** in the **Operation** column. In the dialog box that appears, click **Yes** to approve the event. The event will be pushed to subscribers through the subscription address.

On the **Event List** page, click **Reject** in the **Operation** column. In the dialog box that appears, click **Yes** to reject the event. The event will not be pushed to subscribers through the subscription address.

## **7.5 Deleting an Event**

## **Batch Deletion**

On the **Event List** page, select the events you want to delete and click **Batch Deletion**. In the dialog box that appears, choose whether to delete sub-events and click **OK**. The deletion cannot be undone.

### **Individual Deletion**

On the **Event List** page, click **Delete** next to the event you want to remove. In the dialog box that appears, choose whether to delete sub-events and click **OK**. The deletion cannot be undone.

## **7.6 Subscribing to Events**

By subscribing to events, you can create a socket server locally to receive event messages.

The subscription list displays all subscribers' information, including the subscriber name, number of subscribed video sources, number of subscribed events (sent and responded), creation time, and description. You can add, delete, modify, and search for subscriptions.

### **Adding a Subscription**

- 1. Choose **Event Center** > **Event Subscriptions**.
- 2. Click **Add Subscription** and set parameters by referring to **Table 7-1**.

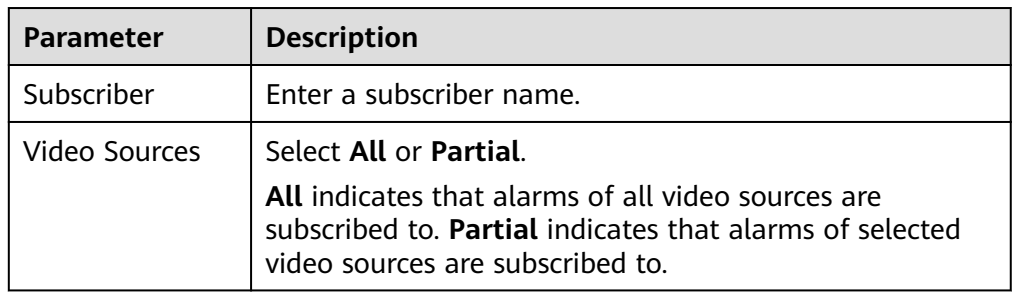

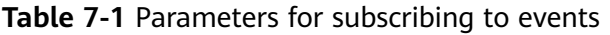

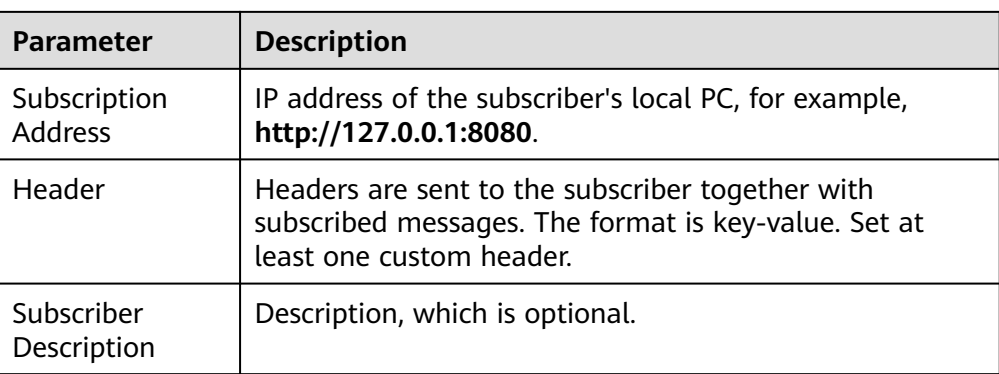

After a subscription is added, the platform sends the events generated for the selected video sources to all subscribers who have subscribed to the video sources.

# **8 Operation Center**

## <span id="page-31-0"></span>**8.1 Creating an Edge Resource Pool**

An edge resource pool is a group of edge nodes. After an edge algorithm is deployed in an edge resource pool, you can use the deployed algorithm to analyze video data from edge cameras. Before creating a task using an edge algorithm, create an edge resource pool and deploy the edge algorithm in it.

### **Prerequisites**

An edge node has been added and managed on IEF and is running. For details, see **[Edge Node Overview](https://support.huaweicloud.com/intl/en-us/usermanual-ief/ief_01_0003.html)**.

### **Procedure**

- 1. Log in to the VIAS console. Choose **Operation Center** > **Edge Resource Pools**.
- 2. On the **Edge Resource Pools** page, click **New** and set parameters.

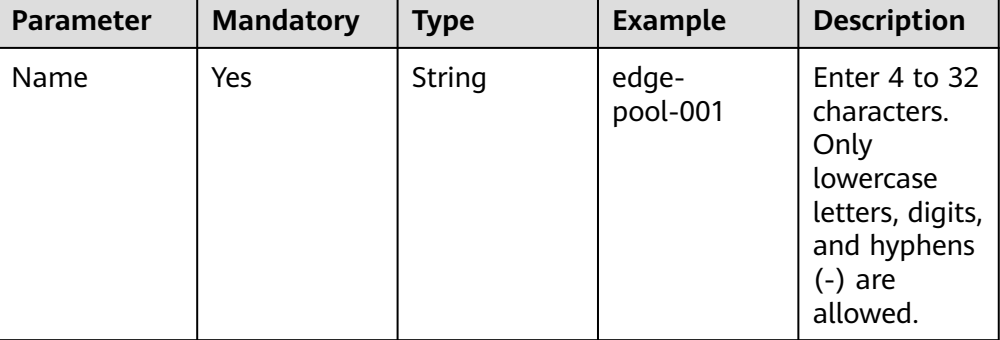

**Table 8-1** Parameters for creating an edge resource pool

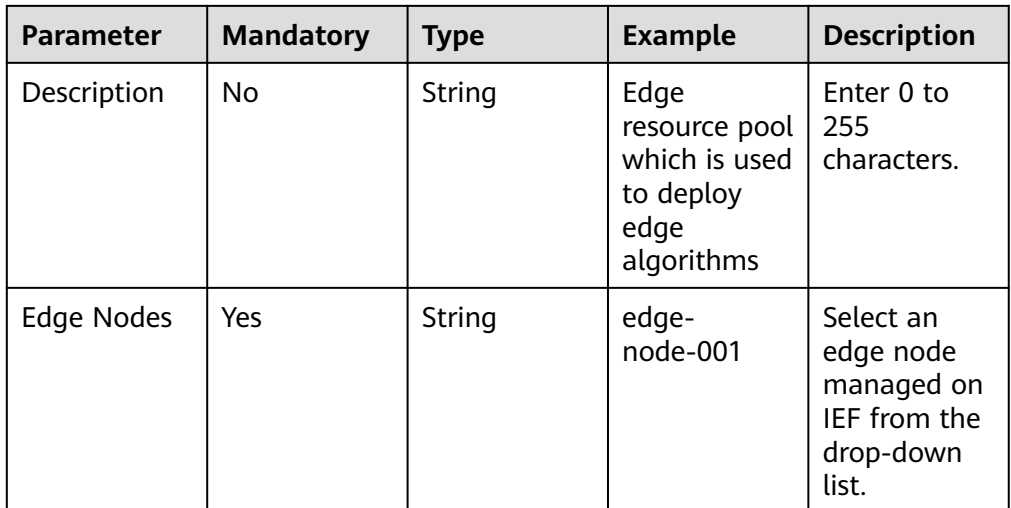

3. After you finish the configuration, click **Submit**.

The edge resource pool list page is displayed. You can see information about the newly created edge resource pool on the **Edge Resource Pools** page.

#### **Viewing an Edge Resource Pool**

The **Edge Resource Pools** page displays a list of created resource pools. You can view the name, status, creation time, update time, and description of each resource pool.

You can also search for a specified edge resource pool by name.

Click the name of an edge resource pool to go to the details page and view details about its edge nodes.

## **Modifying an Edge Resource Pool**

On the **Edge Resource Pools** page, click **Edit** next to the edge resource pool that you want to edit to modify its parameters.

#### **Deleting an Edge Resource Pool**

On the **Edge Resource Pools** page, click **Delete** next to the edge resource pool that you want to remove.

### $\wedge$  CAUTION

Do not delete an edge resource pool if there are tasks running on it.

## **9 Reference**

## <span id="page-33-0"></span>**9.1 Configuring the ROI**

Region of Interest (ROI) indicates the detection area of an algorithm. Some algorithms require JSON strings indicating the detection area, for example, **{"polygons":[{"data":[[84,389], [1840,349], [1824,526], [78,526]]}]}**, where **[84,389]** indicates the horizontal and vertical coordinates, **{"data":[**...**]}** indicates a graph formed by connection lines of these coordinate points, and **"polygons": [**...**]}** indicates that multiple **{"data":[**...**]}** graphs are polygonal areas. The entire string example represents a polygonal area formed by the four coordinate points. Similarly, **{"lines":[{"data":[[238,481], [1309,481]]}]}** indicates a line segment formed by two coordinate points.

You can also draw an ROI. The platform automatically generates JSON strings indicating a detection area based on the drawing.

When drawing a straight-line segment, click  $\angle$ .

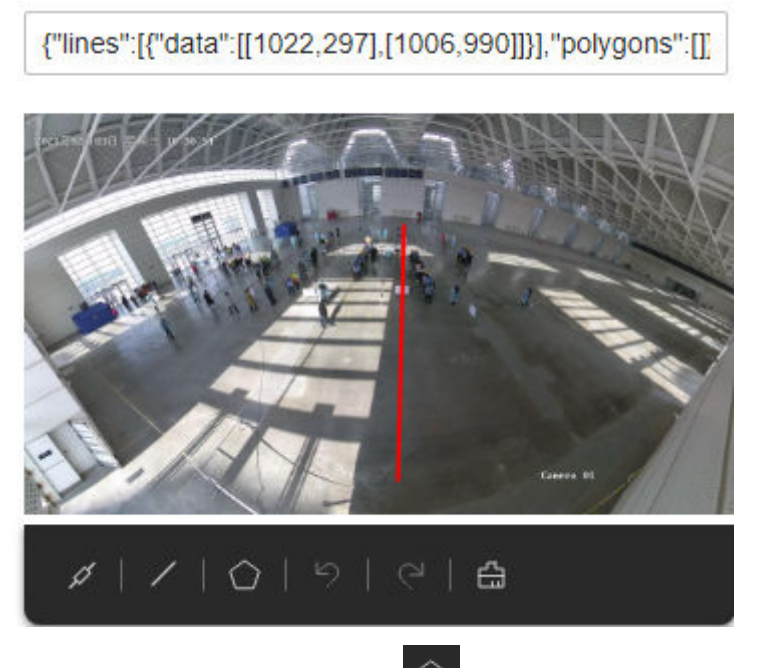

#### **Figure 9-1** Drawing a straight-line segment

When drawing a polygon, click  $\Box$  . Draw the expected detection area in the photo. **You do not need to draw the last line segment. Double-click the left mouse button to end the drawing of the polygon. The area will be automatically closed. When drawing a polygon, ensure that the line segments do not overlap. You can draw multiple polygon areas in a photo.**

**Figure 9-2** Drawing a polygon

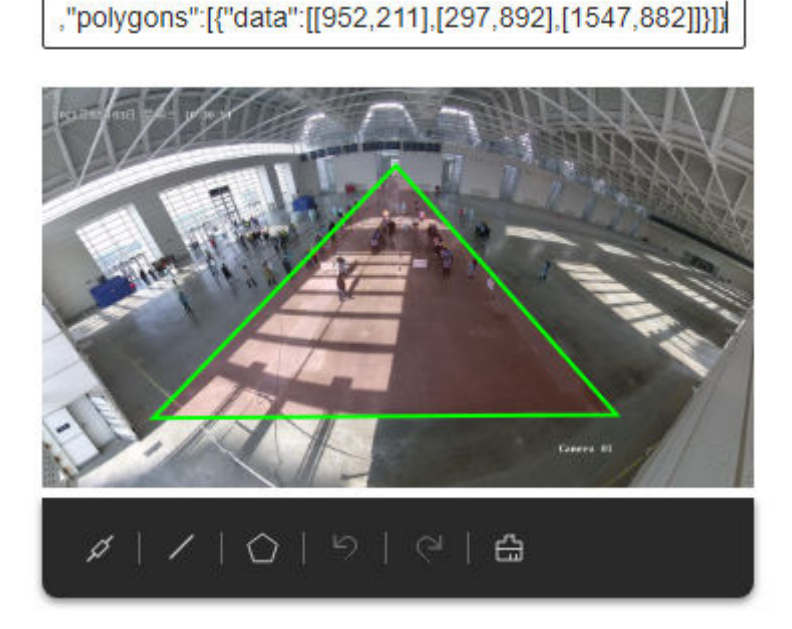

## <span id="page-35-0"></span>**9.2 Choosing an Output Channel**

Prepare channels before outputting task results to DIS channels or webhook URLs.

#### **Creating a DIS Stream**

If **Output Mode** is set to **DIS** for a task, ensure that a DIS stream is available. For details about how to create a DIS stream, see **[Creating a DIS Stream](https://support.huaweicloud.com/intl/en-us/usermanual-dis/dis_01_0601.html)**.

#### **Starting a Webhook Service**

If **Output Mode** is set to **Webhook** for a task, ensure that a webhook service has been started.

The following uses a simple Python script as an example to describe how to start a webhook service and save the received data.

- 1. Prepare a local Linux server, ensure that the network between the Linux server and the edge node server is normal, and install the Python environment.
- 2. Run the **ifconfig** command on the Linux server to obtain the IP address.
- 3. Enter the IP address of the Linux server in line 18 of the script.

#### **Figure 9-3** Script example post.py

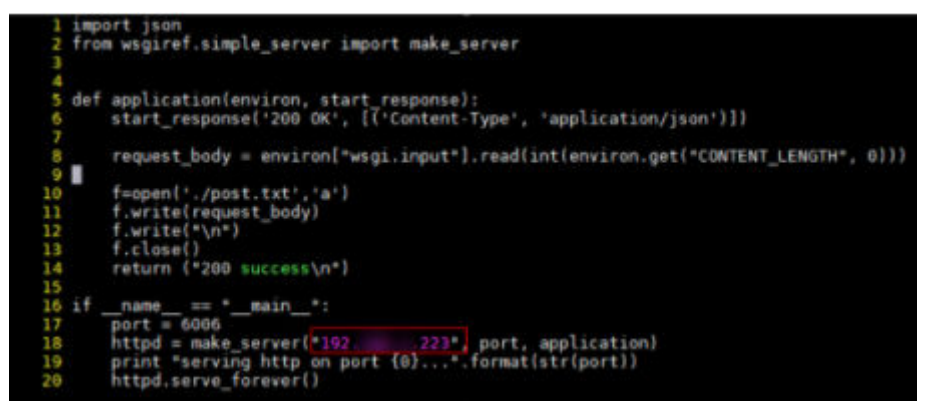

import json from wsgiref.simple\_server import make\_server

```
def application(environ, start_response):
   start_response('200 OK', [('Content-Type', 'application/json')])
   request_body = environ["wsgi.input"].read(int(environ.get("CONTENT_LENGTH", 0)))
   f=open('./post.txt','a')
   f.write(request_body)
   f.write("\n")
   f.close()
   return ("200 success\n")
if __name__ == "__main__":
   port = 6006
   httpd = make_server("10.10.10.1", port, application)
   print "serving http on port {0}...".format(str(port))
  httpd.serve_forever()
```
#### <span id="page-36-0"></span> $\Box$  Note

You can change the port number **6006** in the script.

When creating a task, set the webhook URL to **http://\${**IP address**}:\${**Port**}**, for example, **http://10.10.10.1:6006**.

4. Execute the script **python post.py** to start the webhook service.

#### **Figure 9-4** Script executed

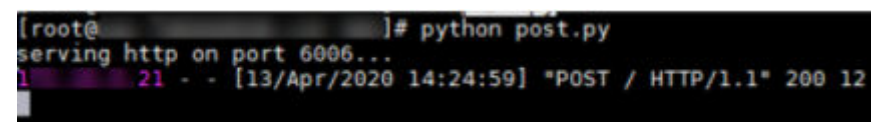

## **9.3 Obtaining a RESTful Video Source Address**

Edge video ingestion supports **Camera**, **VCN**, and **Restful**. This section describes video ingestion using RESTful APIs.

#### **Context**

VIAS uses RESTful APIs as follows: The algorithm container accesses the server address provided by you through a REST request, obtains the response and parses the video stream address, and ingests and analyzes the video source. Restful URLs for videos supported by cloud algorithms must be accessed through Huawei Cloud servers, and Restful URLs for videos supported by edge algorithms must be accessed through your edge servers.

Assume that the RESTful request address of the provided GET method is **http//:10.10.10.1:6006/task**.

The response is:

```
{
    "data": {
       "rtspurl": "rtsp://10.10.10.1/test.sdp"
   }
}
```
**URL**: REST request address. Set this parameter to **http//:10.10.10.1:6006/task**.

**Relative RTSP URL**: Path of the edgerestful stream address in the response body. Set this parameter to **data/**rtspurl.

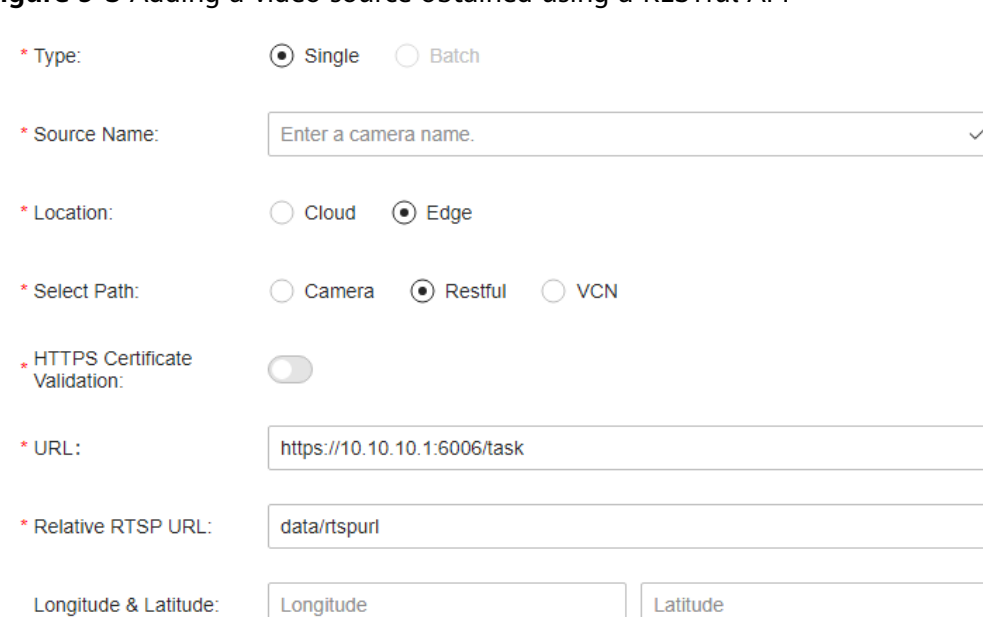

**Figure 9-5** Adding a video source obtained using a RESTful API

#### **REST API Script Example**

The following is a server script written in Python. **host** indicates the REST request address, **data** indicates the data structure returned by the backend service, **request\_channel\_id** indicates the unique ID of the video source, and **url** indicates the actual video stream address.

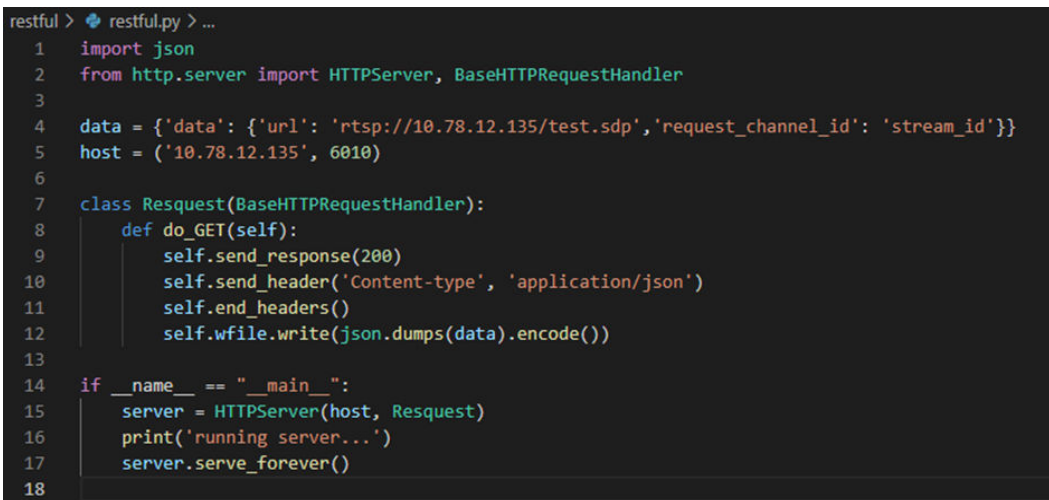

After configuring **host** and **data**, run the script. Then, you will access the URL configured in **host** and obtain a returned structure.

PS C:\Users\ \Desktop\restful-python3> python .\restful.py running server...

When creating a video source, set **URL** to the REST request address, and set **Relative RTSP URL** based on the response. In the preceding example, the video source address in the response is **data/**url.

## **A Change History**

<span id="page-38-0"></span>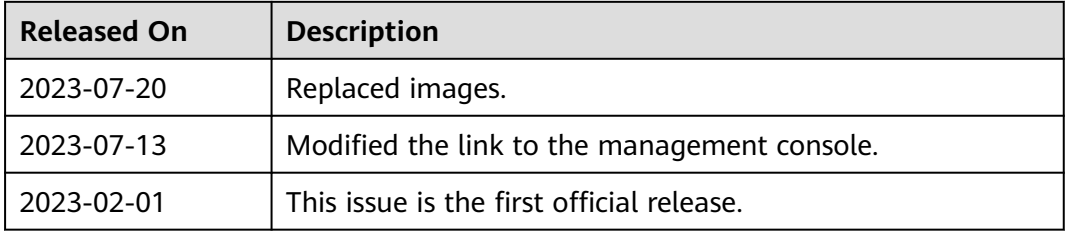